## How to.... View CCTV on your Mobile Device

Now that you have your CCTV Kit set up you may want to be able to view the footage through your mobile device. Whether it's a phone or tablet, just follow the instructions below, which will guide you through the setup process.

## **Ensuring your unit is fully connected to the internet**

During the setup of the unit, an ethernet cable should have been connected between the WAN port of the DVR, and your router. As well as the physical connection, the settings on the DVR also need to be checked to ensure it is able to communicate with the app.

1) To check the settings right click on the screen, it will ask for a password, if one has not been set up for the unit click on OK. Then on the pop up menu select Guide.

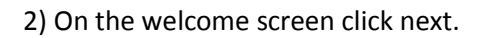

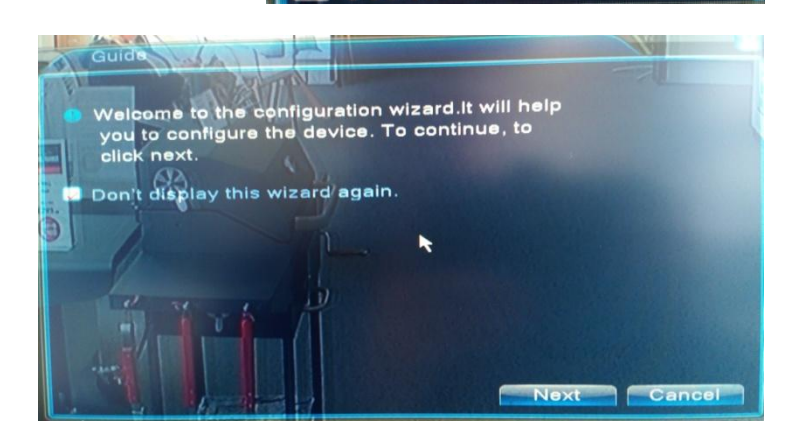

**ain Menu** 

**Record Mode** 

**PlayBack PTZ Control** HighSpeedPTZ **Color Setting Output Adjust** 

Logout

Guide

3) On the time screen, ensure that the date and time set on the unit is correct, and that the language is set to Englsh in the bottom box, before clicking next

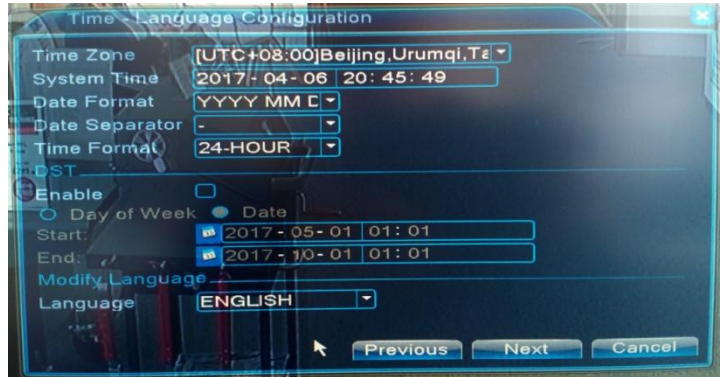

4) On the Network Test screen, click on the Retry button at the bottom to test your current connection. This will display 3 tests, and they should all be in green like the image to the right. If this is the case, go to step 6.

If any state ERR in red, the network settings need to be changed to connect successfully to the network. To do this click on the network button at the bottom to view the network settings

5) The vast majority of routers will be set up for DHCP for providing the DVR with its IP settings automatically, so tick the box next to DHCP Enable on the top line, before clicking OK. This will take you back to the Network test, leave the unit around 30 seconds to ensure it has connected to the network before clicking on Retry to re run the tests, which should now be successful and come up as OK in green.

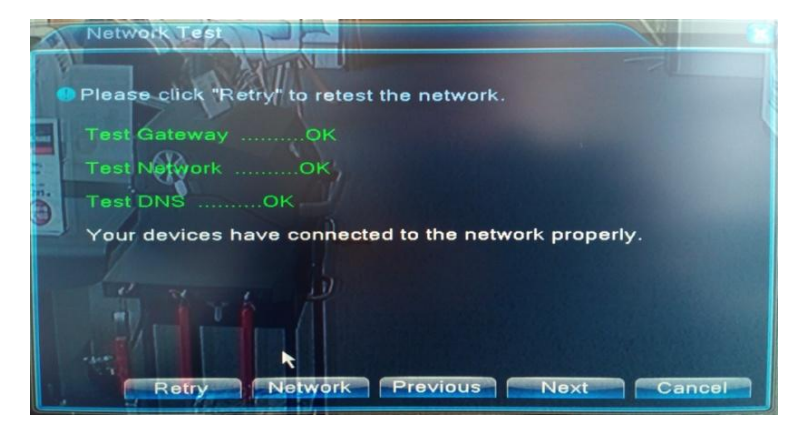

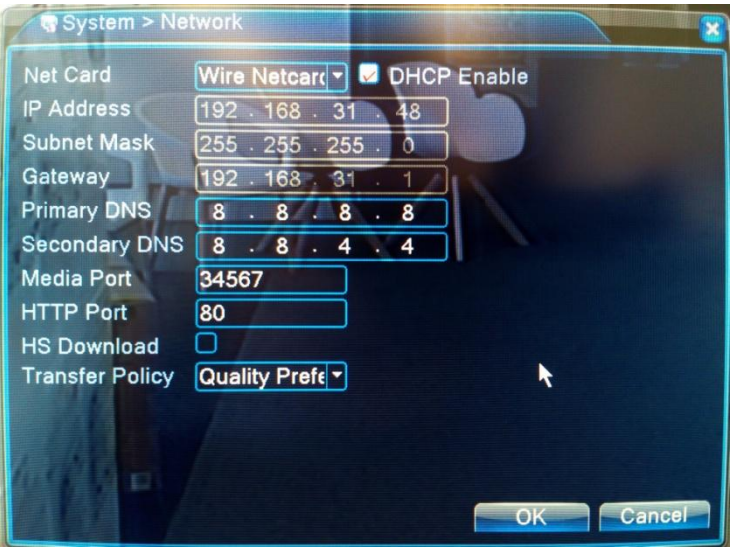

6) You will then be shown 2 QR codes to download the app for remote viewing. A QR code reader can be used to scan the correct code to start download of the app onto your phone. Alternatively please search for XMEye on the PlayStore or iTunes. Once downloaded click next to display the QR code for the serial of the unit.

国

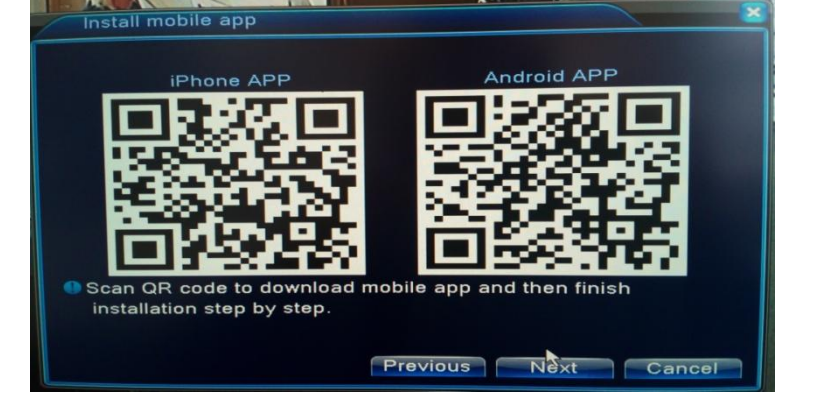

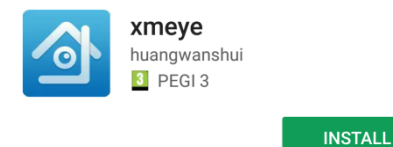

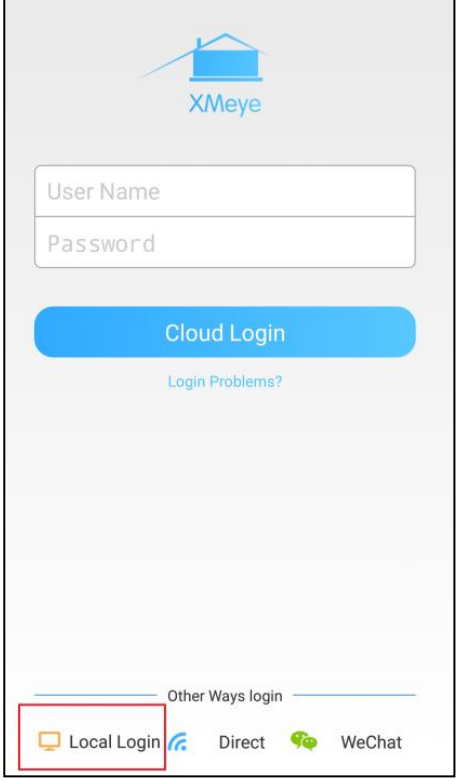

7) Once the app has installed on your phone, open it and wait for it to load. Once loaded, select Local Login in the bottom left hand corner of the screen

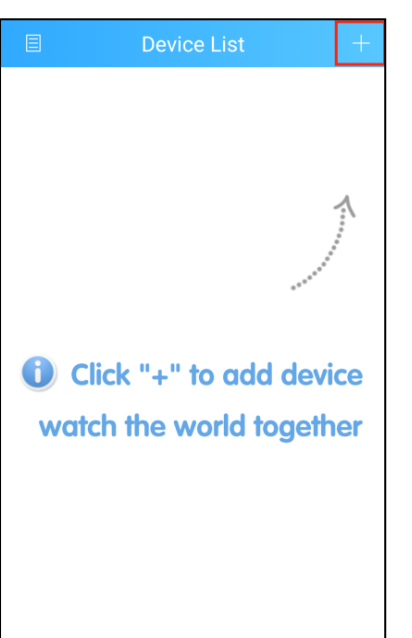

8) Use the + Sign in the top right corner to add your DVR to the app

9) On the Add device screen, the details for your DVR are required. The top line is the name your DVR will be called when viewed on your phone. Press on the little QR code symbol to the right of the second line, which will launch the camera on the phone, which will allow you to scan the serial QR code from the screen connected to the DVR. The 3rd line for the port can be left blank. If you have set up a password to access your DVR The Advanced tick box should be clicked on, which will then give you the option to enter the user name and password you have created to access your DVR. Once completed press on ok.

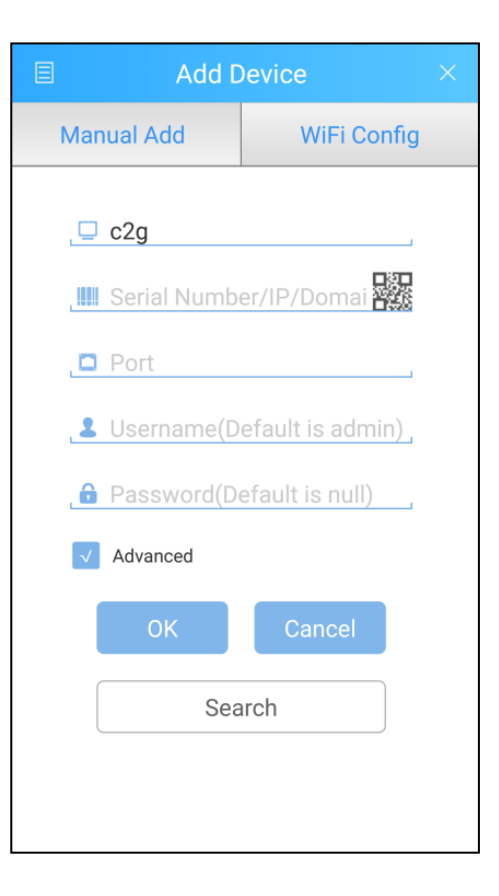

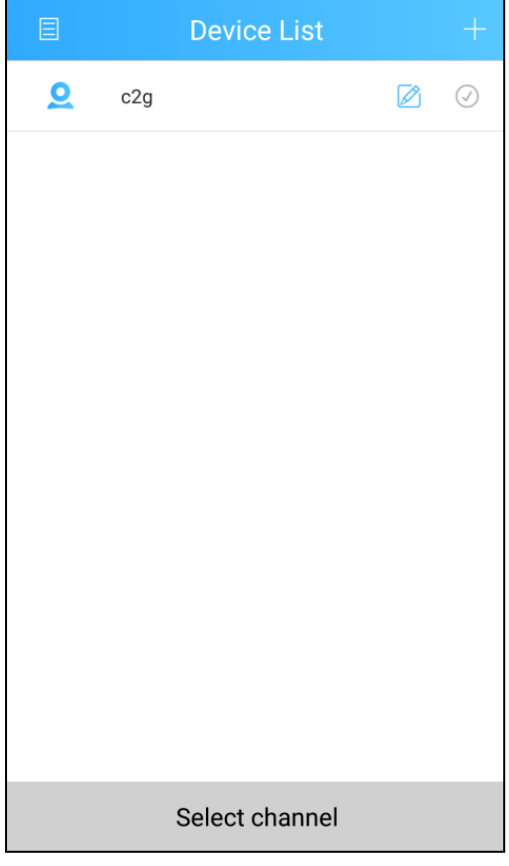

10) Your DVR has now been added to the app. To view the footage, press on the line showing your NVR , which will then bring up a link to each camera, which can then be pressed on to view the footage from each camera seperately.

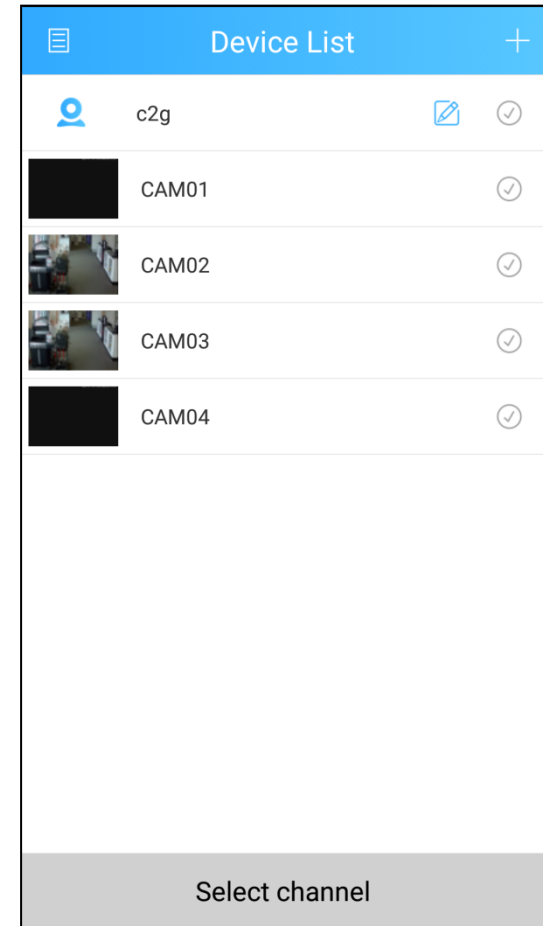

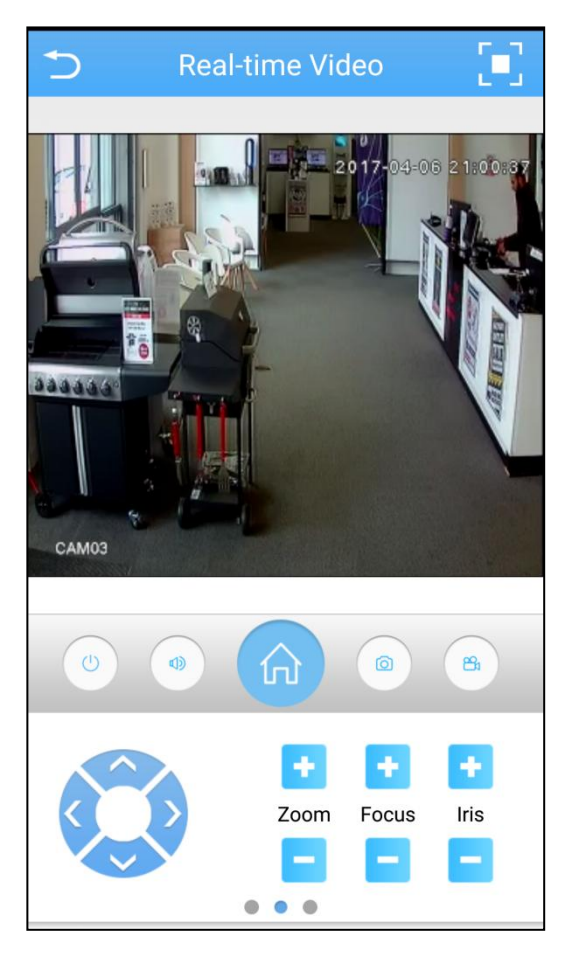

Thanks again for your purchase. We hope you enjoy using your CCTV Kit with your Smartphone.